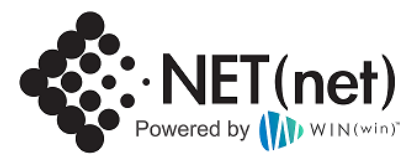

## WIN(win) Pricing Benchmark Reports (PBR's)

#### **Quick Start User Guide**

*This guide is intended to introduce new users to the WIN(win) platform, and also provide guidance on how to Purchase a Subscription, request a Pricing Benchmark Report (PBR), set up users, add documents and what to expect from automated Dialogue responses which are generated from the WIN (win) platform. In addition, where appropriate, will suggest and guide on best practices in specific areas.*

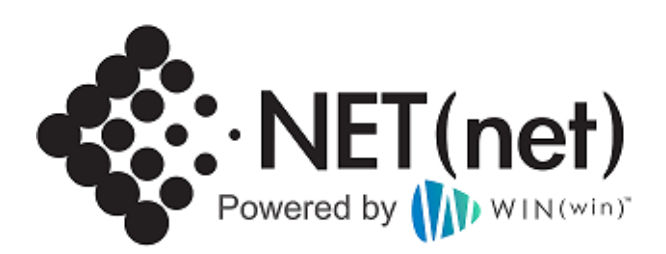

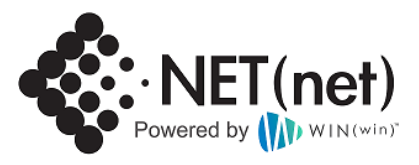

## Contents

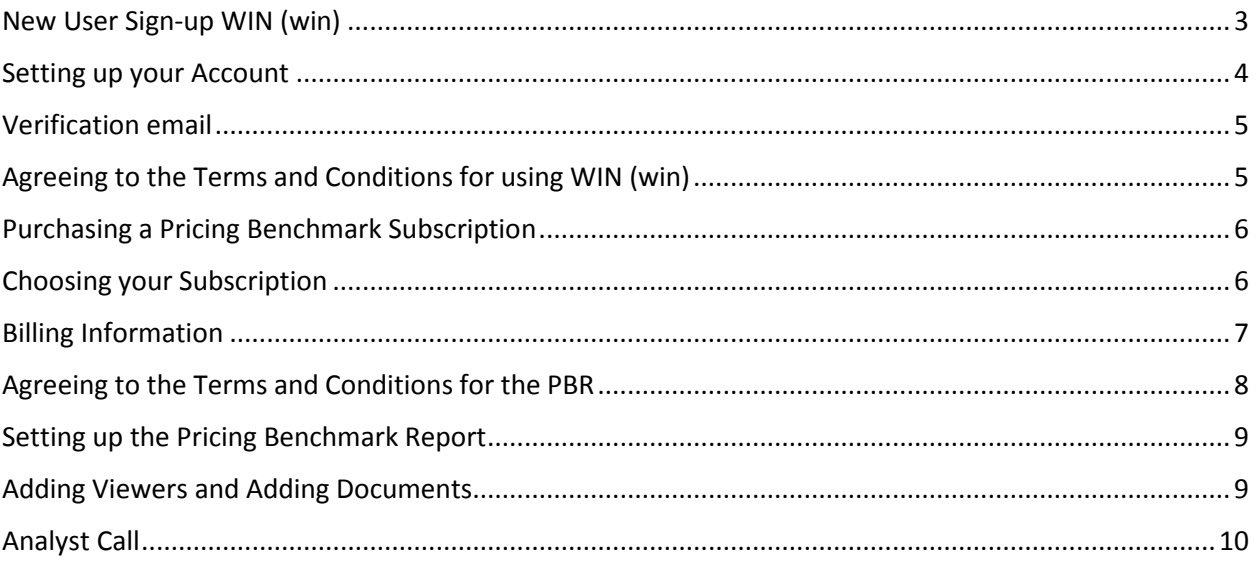

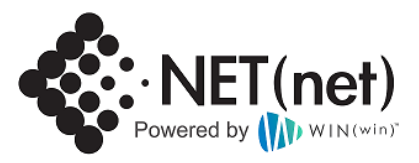

## <span id="page-2-0"></span>New User Sign-up WIN (win)

A new user to the WIN (win) Platform will be sent a link which will take you to the Log in area.

<http://www.winwinit.com/>

Follow this link to take you to the Log in area of WIN (win).

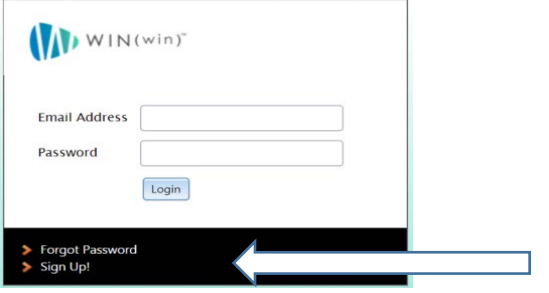

If you have already signed up to WIN (win), then please sign in as normal. If not please follow the "Sign Up" link to be taken to the sign up page.

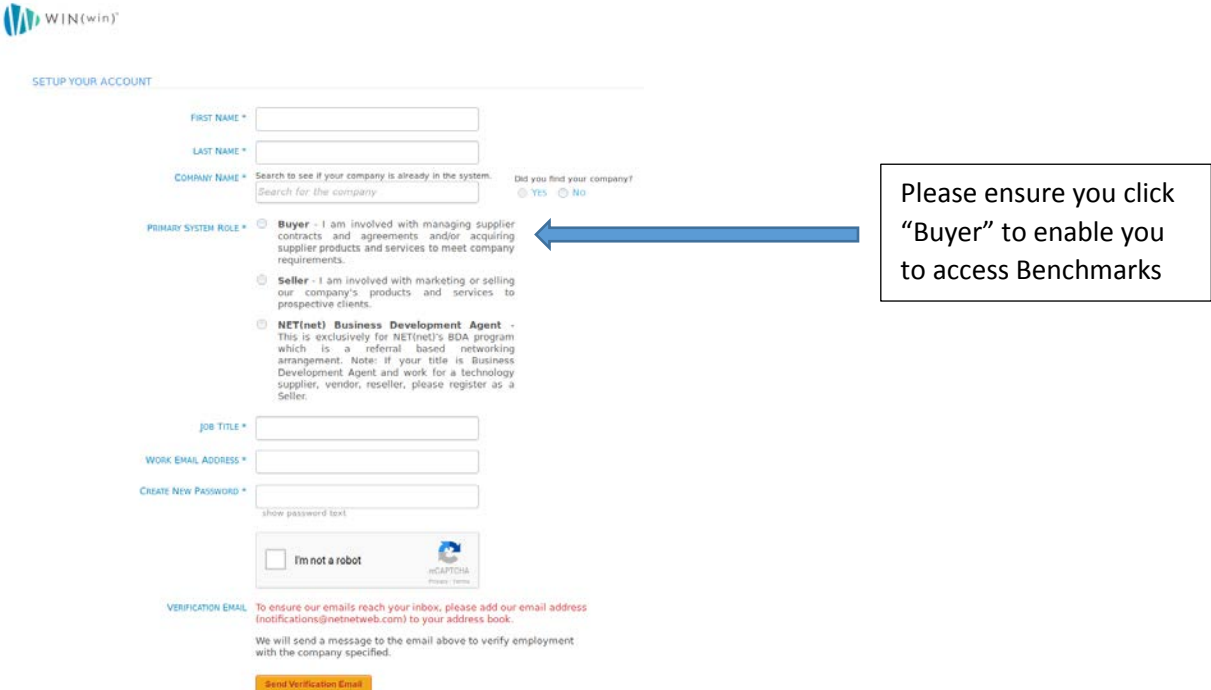

When you Click sign up it will take you to the WIN (win) page like the one above. Fill in the required details to sign up.

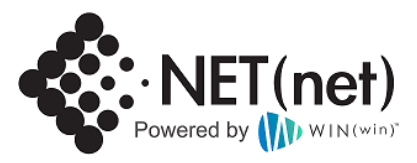

# <span id="page-3-0"></span>Setting up your Account

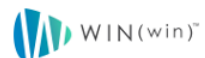

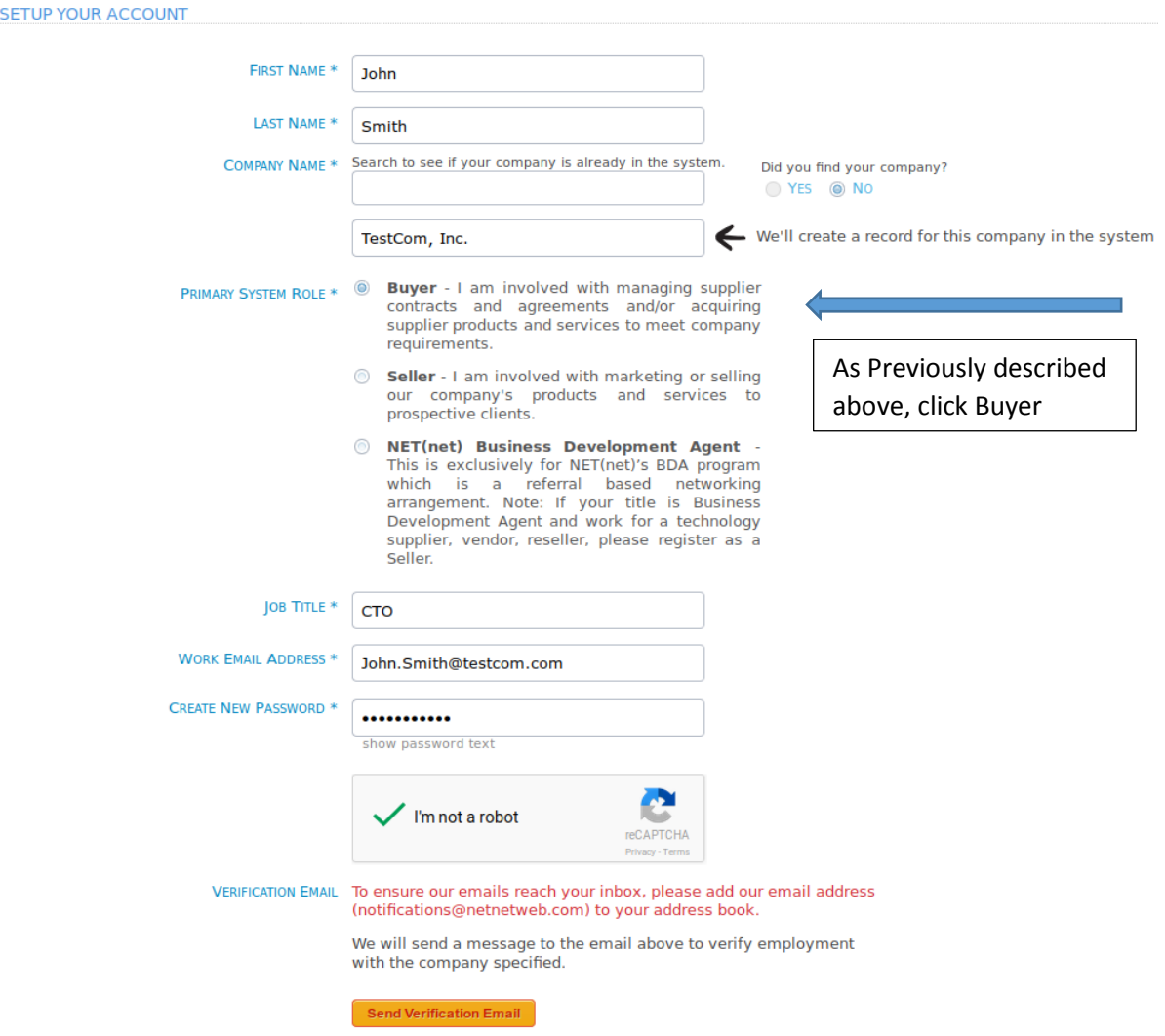

Once all details have been filled out click on the "I'm not a robot" which will bring up the Verification screen. Please verify using the query specified and once this step has been completed please click the "Send verification email" radio button to be sent a confirmation email code. At WIN (win) we take your information security very seriously and we have these process in place to protect your data.

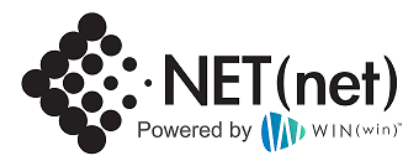

#### <span id="page-4-0"></span>Verification email

#### $WIN(win)^{TM}$

**Winning Markets. Winning Relationships.** 

#### Dear John.

This email was sent to John.Smith@testcom.com in order to setup your account. Please confirm receipt of this email by entering the following 6-digit verification code into the spaces provided on the account setup page.

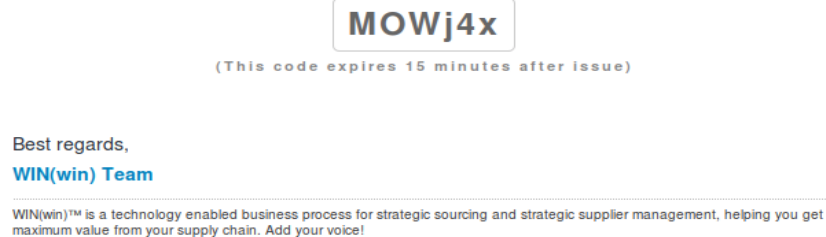

Copy the verification code from your confirmation email and enter this information into the new box which will pop up when you click the verification button. **PLEASE NOTE** this link will only stay active for 15 minutes, after which the link will expire and you will need to go through the process of entering in your information again.

#### <span id="page-4-1"></span>Agreeing to the Terms and Conditions for using WIN (win)

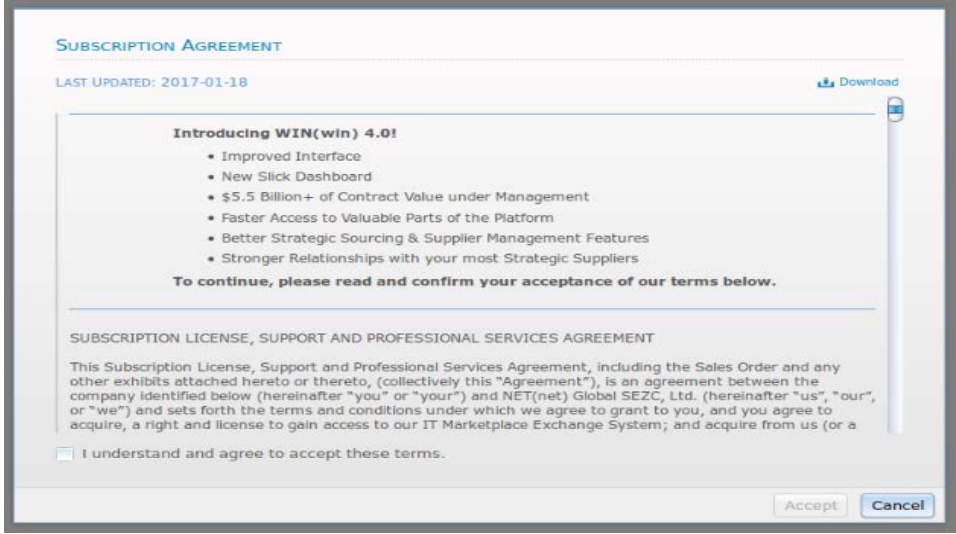

Once the code has been entered and accepted the Terms and Conditions for the use of the Pricing Benchmark Report will be available to read. If you agree to the Terms, you must click the "I understand and agree to accept these terms" box, at which time the "Accept" button will become active and you will be able to move on.

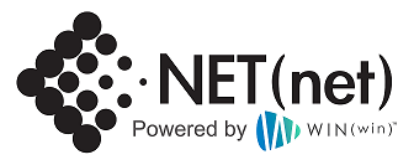

### <span id="page-5-0"></span>Purchasing a Pricing Benchmark Subscription

To Purchase a Subscription, hover your mouse over the Large Blue "Purchase a Benchmark Subscription" and click to purchase a Subscription.

## Purchase a Benchmark Subscription

To get started, please purchase a new Benchmark Subscription.

If you are not taken to the above, simply click on the Benchmarks link at the center of your screen which

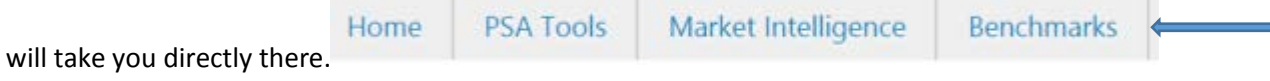

### <span id="page-5-1"></span>Choosing your Subscription

Choose which Subscription model you would like to purchase. The 15 gives you 3 free PBR's as opposed to the single use model. This page also gives you information relating to which PBR you would like to choose, how much they cost and what you get for your subscription payment. **ALL subscriptions are 1 year in length.** 

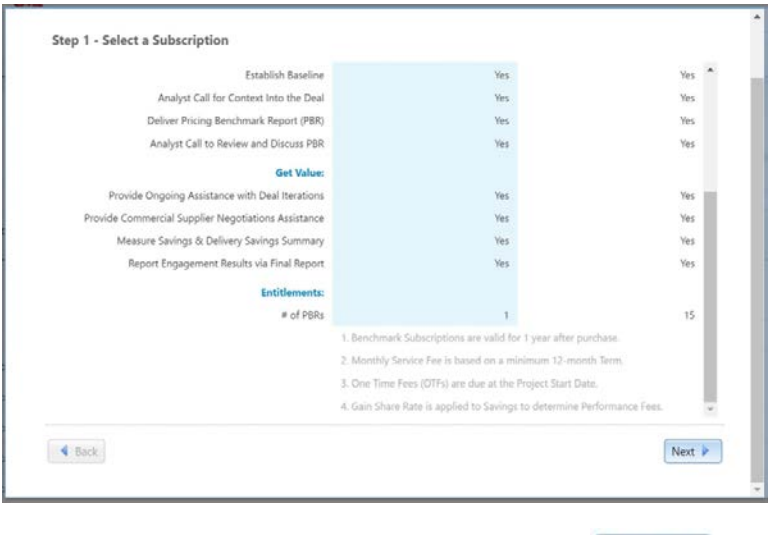

When you've selected your subscription click the  $\frac{|\text{Next }|\cdot|}{|\cdot|}$  button to move onto the next screen.

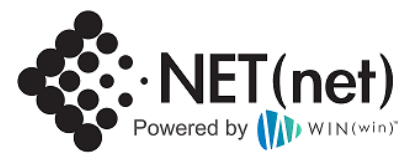

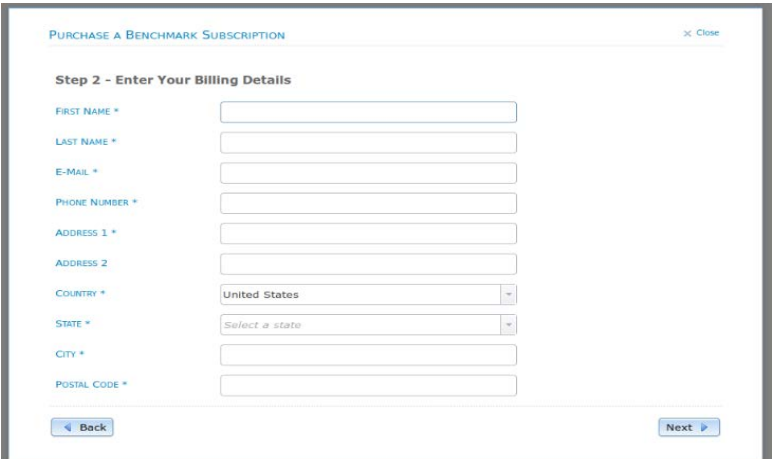

Once you have chosen which subscription is right for you, the system will request some information relating to the person who is purchasing this subscription. Please fill out all the required boxes on the form. The analyst will use this information to contact you once the Pricing Benchmark has been set up.

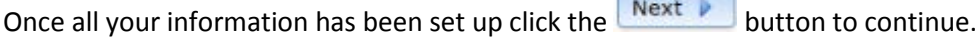

## <span id="page-6-0"></span>Billing Information

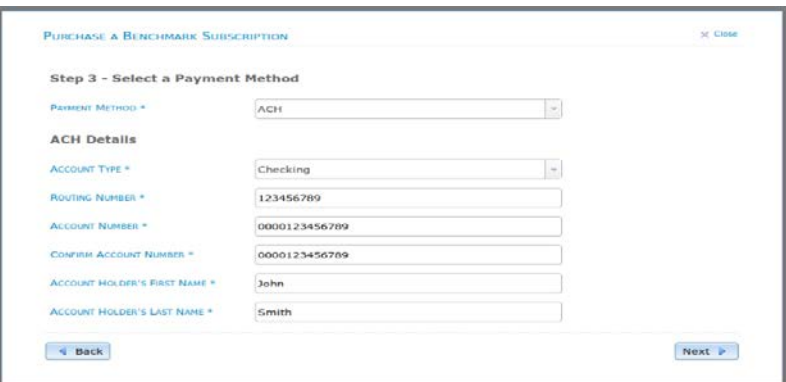

You have three payment choices to choose from when purchasing a PBR, these are ACH, Invoice or Credit card. Choose whichever option suits you the best, enter in the required information to allow for accurate

billing and click the  $\frac{\text{Next}}{\text{b}}$  button to continue.

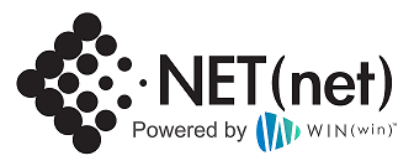

## <span id="page-7-0"></span>Agreeing to the Terms and Conditions for the PBR

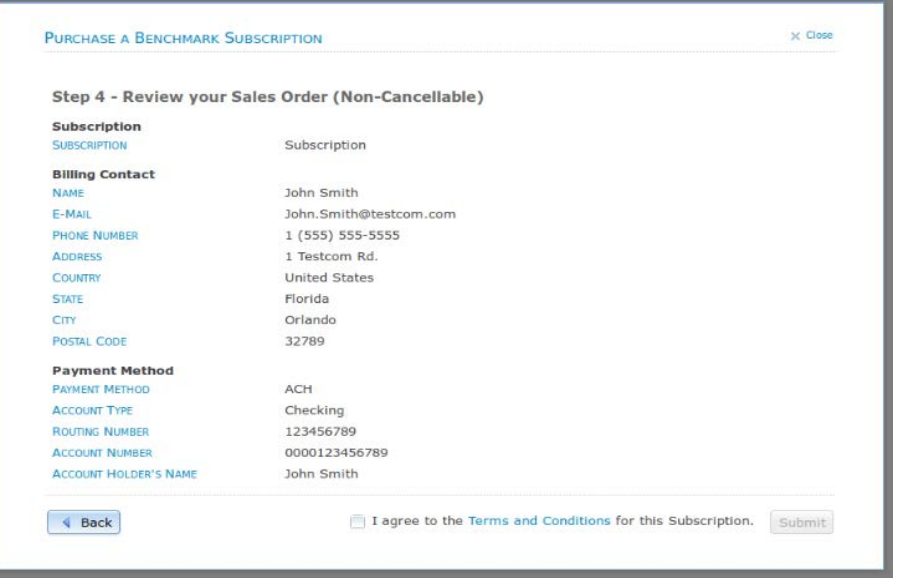

Once all your billing information has been entered and you have pressed the  $\frac{R}{R}$  to continue, you will then be presented with the information to confirm everything you have entered into the system at this stage is correct. In addition, at this stage you can also read the Terms and Conditions relating to the use of the Benchmark, charges etc. by clicking on the Terms and Conditions link in Blue. If you agree to

Submit these terms, again simply click the radio button to the left of the "I agree…" statement and the button will now be active to allow you to proceed. If all the data has been entered correctly you should get a confirmation dialogue box like the one below.

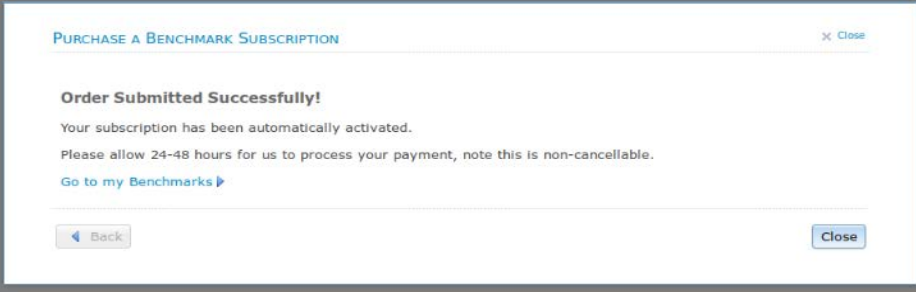

From here you can go directly to the Benchmarks area by clicking the Live link in blue or Close the Dialogue box to be taken back to the main WIN (win) Home screen. If this is your first Benchmark you will have a

screen which has Request a New Benchmark directly in the Center of the screen, click on this live link to start the Benchmark process. If you have set one up before you can also set up Benchmarks by clicking on the  $\pm$  Request a New Benchmark link at the top right-hand side of the screen. You can

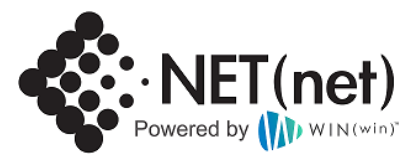

also manage your subscriptions by clicking on the link Manage Subscriptions link again at the top right-hand side of the screen.

#### <span id="page-8-0"></span>Setting up the Pricing Benchmark Report

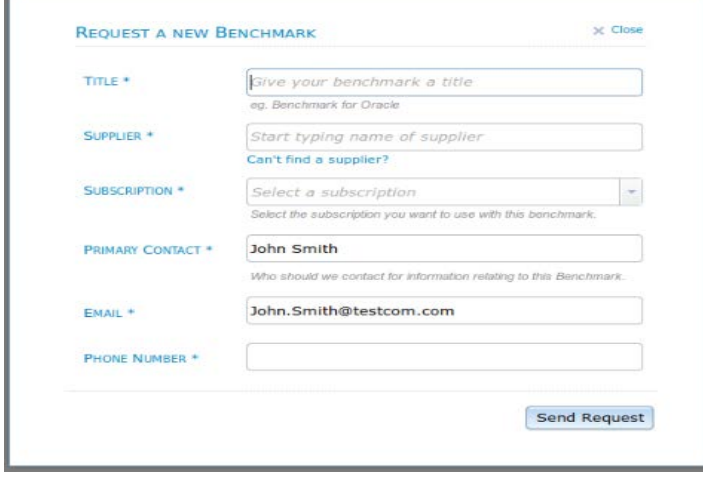

You need to set up the information relating to the Supplier you wish to Benchmark using your process against. Some of the information can be pre-populated using the information already entered into the system. If this has changed, please ensure the correct details are changed to allow the analyst to contact the most appropriate person for this specific Benchmark. Once this basic information has been entered

into the system you can send a request to set this up by clicking on the send Request button. Once this has been pressed, a dialogue box will pop up which will allow you to add viewers to the PBR  $+$  Add Viewers, or add documents  $+$  Add Documents

You will also get an email confirming this has been set up and so will your analyst.

#### <span id="page-8-1"></span>Adding Viewers and Adding Documents

To add viewers for your team to allow them to view the Benchmarks, click on the  $\pm$  Add Viewers link at the tope right-hand side of the screen which will open up a new dialogue box.

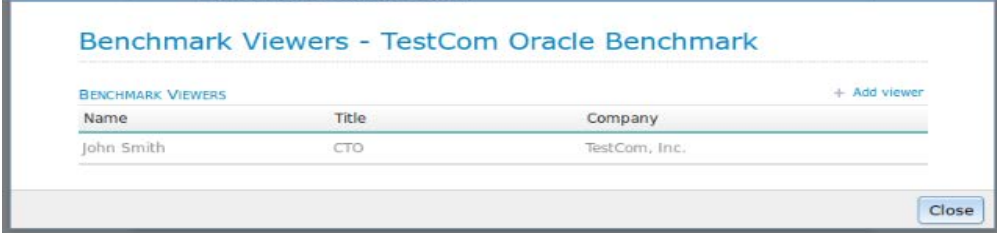

You can also search for users already in the system relating to your company by clicking on the <sup>+ Add Viewers</sup> link which will bring up a search dialogue box. If the user is not the system they can be added at this stage.

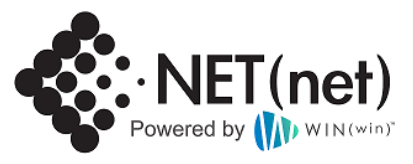

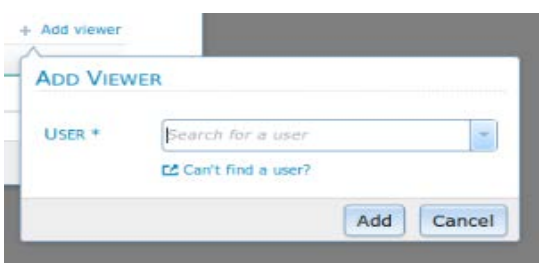

Once you have finished adding viewers, close the dialogue box and you can then start to add documents. By Clicking on the  $\pm$  Add Documents link, it will open a dialogue box which will allow you to add the documents related to the specific supplier you wish to Benchmark. The Documents to be uploaded here are things like order documents, invoices etc. and anything else which you think may be relevant in enabling the analyst to make an assessment of your pricing based on the information provided. This will be used alongside our market leading Federated Market Intelligence which will help us in providing the best Pricing possible for the deals you wish NET (net) to Benchmark.

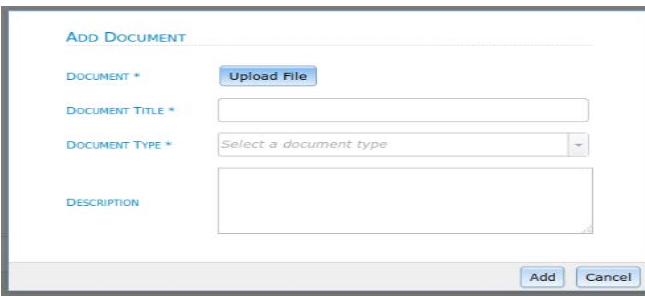

#### <span id="page-9-0"></span>Analyst Call

Once all the information has been entered into the system, the analyst will be made aware that you are now ready to proceed. At this stage the analyst will have 48 hours to do an initial analysis and from there they may decide that you need to provide more information, or that they have enough to make an assessment. Once a Baseline has been made this can then be used to compare against our Market Prices and a Pricing Benchmark Report (PBR) will be produced. At this stage, both NET (net) and you can "opt out" of moving forward into the supplier negotiation stage. However, using a NET (net) analyst who has carried out many negotiations and has access to the NET (net) Federated Market Intelligence may be your best option to achieve a fully optimized price. You can discuss this option with your Analyst on your call.